### Manual

#### **Register Multi-Factor Authentication**

December 2022

#### THE HAGUE UNIVERSITY OF APPLIED SCIENCES

### Keep your account safe *What is Multi-Factor Authentication?*

For additional digital security, The Hague University of Applied Sciences uses Multi-Factor Authentication.

Multi-Factor Authentication (MFA), also known as Two-Factor Authentication (2FA), is an authentication method whereby, in addition to entering your login name and password, you must successfully complete a 2nd or more additional step(s) to gain access to your account. For THUAS, we have now chosen to add one additional step.

### What do I need to do? Before you start

- Download the Microsoft Authenticator app on your phone from the app store.This is the easiest way for authentication. Note: if you want to register MFA for the first time, use a PC. When you download the app, you can use your phone to scan the QR code on your computer screen to set up registration.Are you visually impaired? If so, please contact the Front Office F&IT.
- Note: Whenyou search forthe app using the search function in the Apple Store, you will see Authenticator 2fa at the top. You should not have that one. You should have the app with Microsoft in front of it, if all goes well the app under the advertising app.
- Note: This MFA is slightly different from the MFA for the [application portal](https://dehaagsehogeschool.sharepoint.com/sites/FacilitaireZakenIT/SitePages/en/Applicaties-en-Software.aspx) and exam portal (SecureID from Surf). The activation is the same, only the MFA forthe application portal has a few extra steps you need to perform. So if you already have the Microsoft Authenticatorapp installed for the application portal and/or exam portal, after MFA is turned on, you will notice that you will also get a daily notification to log into your Microsoft 365 account.

### Step-by-step plan

- 1. Download "Microsoft Authenticator" on your mobile device
- 2. Log in on a computer and browse to: **[www.office.com](http://www.office.com/)**
- 3. Choose **Sign in.**

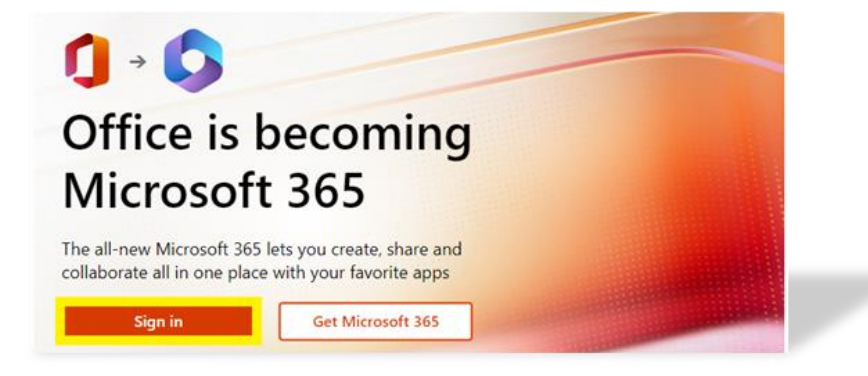

4. On the following login screen enter your credentials and press **NEXT**

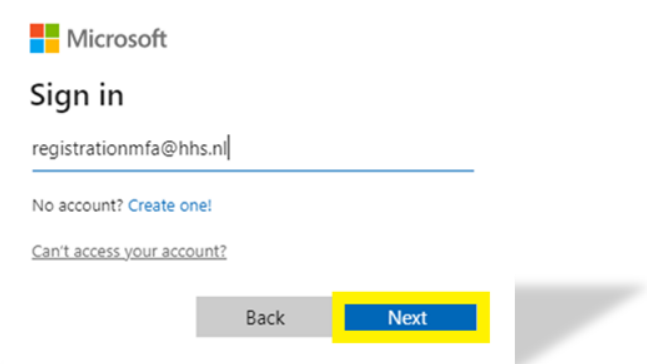

Step-by-step plan

You are redirected to the sign in page.

5. Enter your credentials and press **Sign In**

A message appears, requesting for more information. 6. Press **Next** to start the registration process

#### DE HAAGSE HOGESCHOOL

Sign in

registrationmfa@hhs.nl ..........

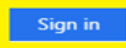

Students: 12345678@student.hhs.nl Staff: username@hhs.nl

DE HAAGSE HOGESCHOOL

registrationmfa@hhs.nl

#### More information required

Your organization needs more information to keep your account secure

Skip for now (14 days until this is required)

Use a different account

Learn more

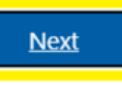

### Step-by-step plan

#### 7. The following screen shows the needed steps:

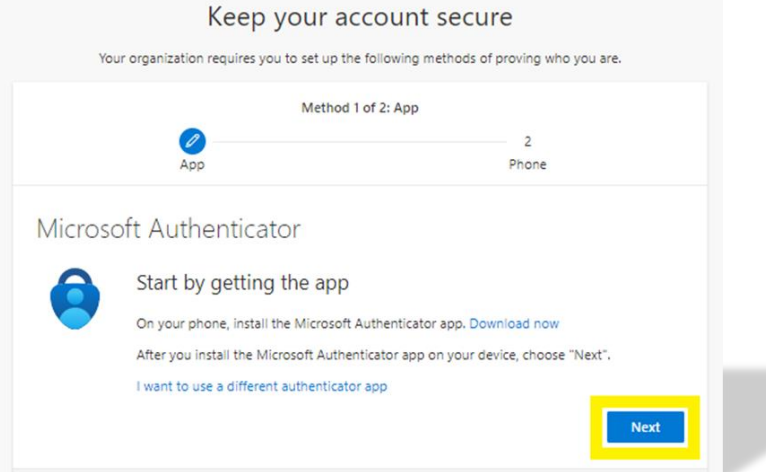

- 8. Download the "Microsoft Authenticator" app and press **Next**
- 9. On the following screen press **Next**

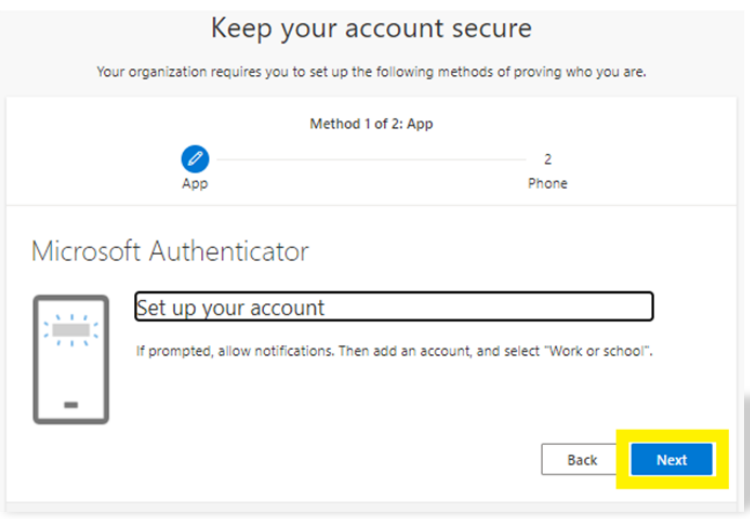

#### Step-by-step plan

#### 10. The following screens shows the QR code:

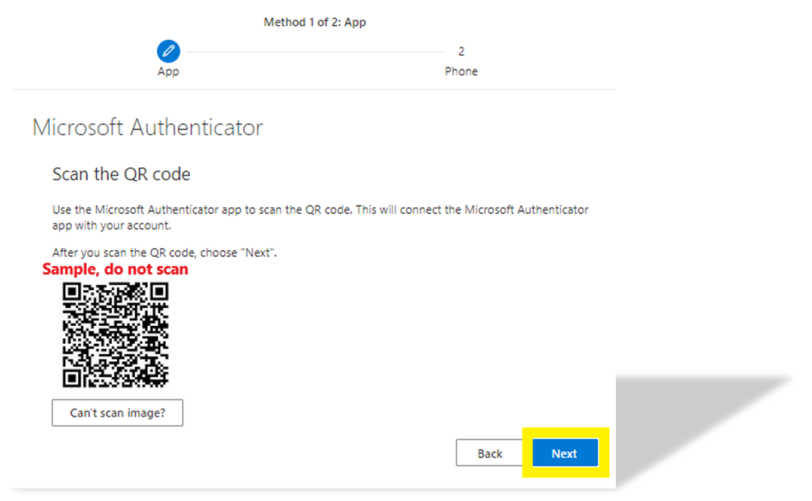

10. Open the Microsoft Authenticator app on your mobile device.

11. Press + sign in the top right corner:

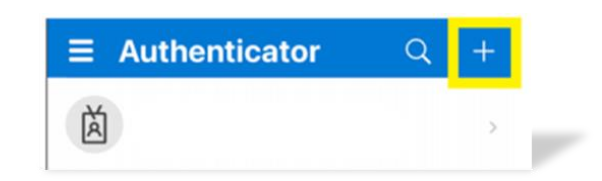

### Step-by-step plan

#### 12. Choose Work- or schoolaccount

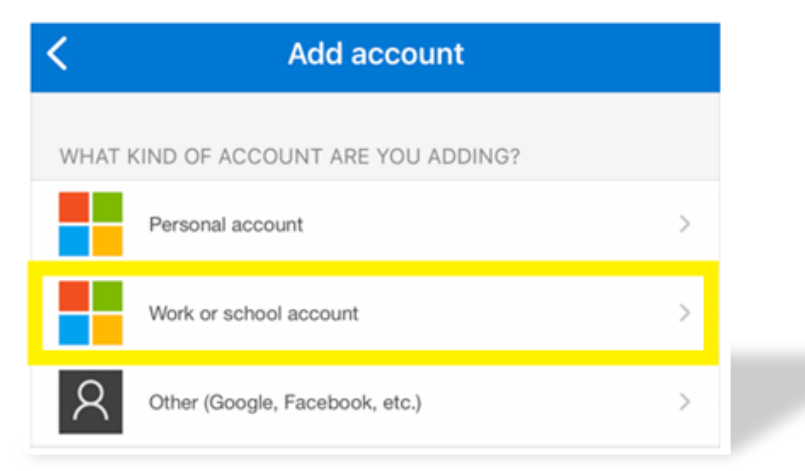

#### 13. Choose Scan QR-code

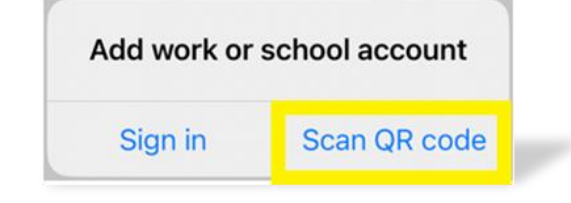

### Step-by-step plan

14. Scan the QR code from the screen, the Microsoft Authenticator shows the

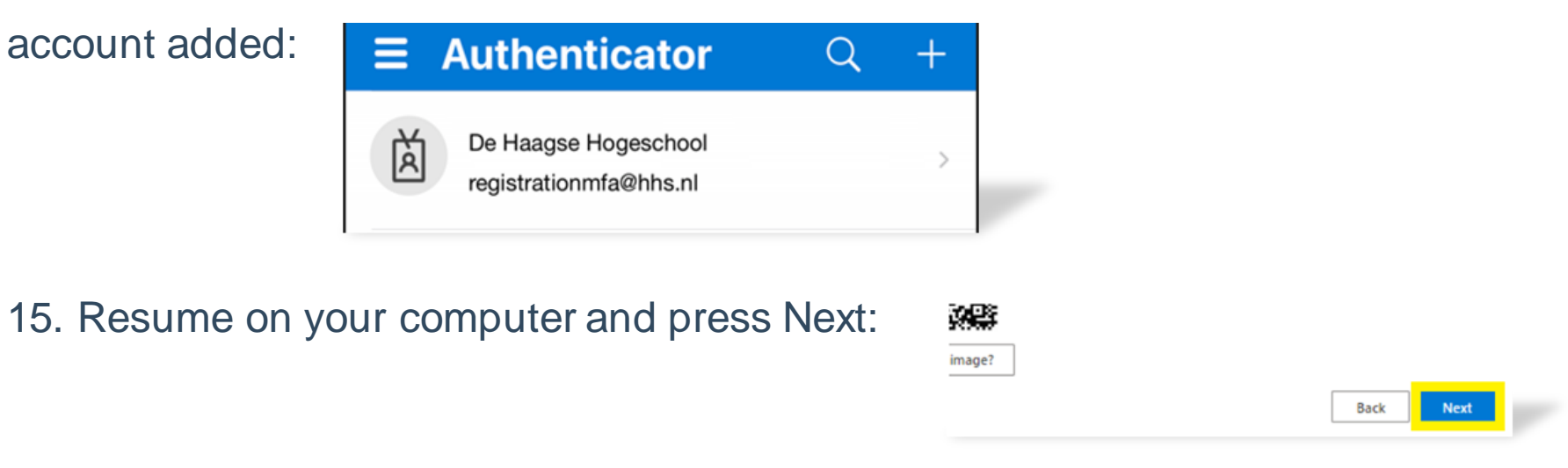

16. After this the notification is tested, approve the notification on your mobile device.

### Step-by-step plan

#### 17. You will see that the notification is approved.Press **Next**.

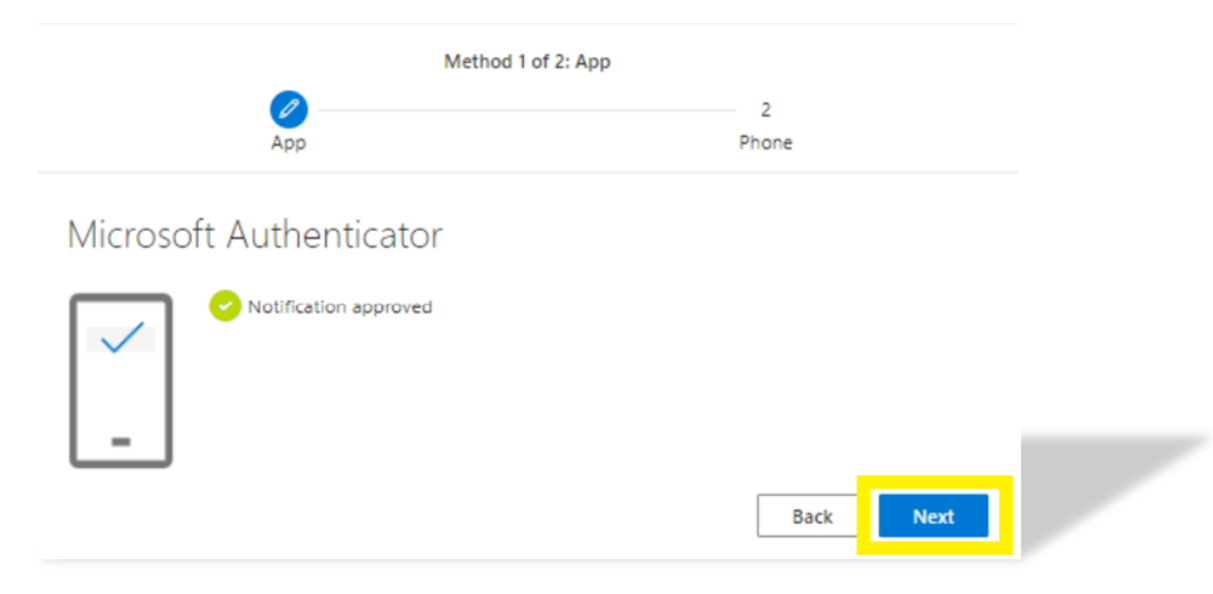

The registration continues with registering a telephone number in case the Microsoft Authenticator app is not available.

Step-by-step plan

18. Enter your **phonenumber** and press **Next**

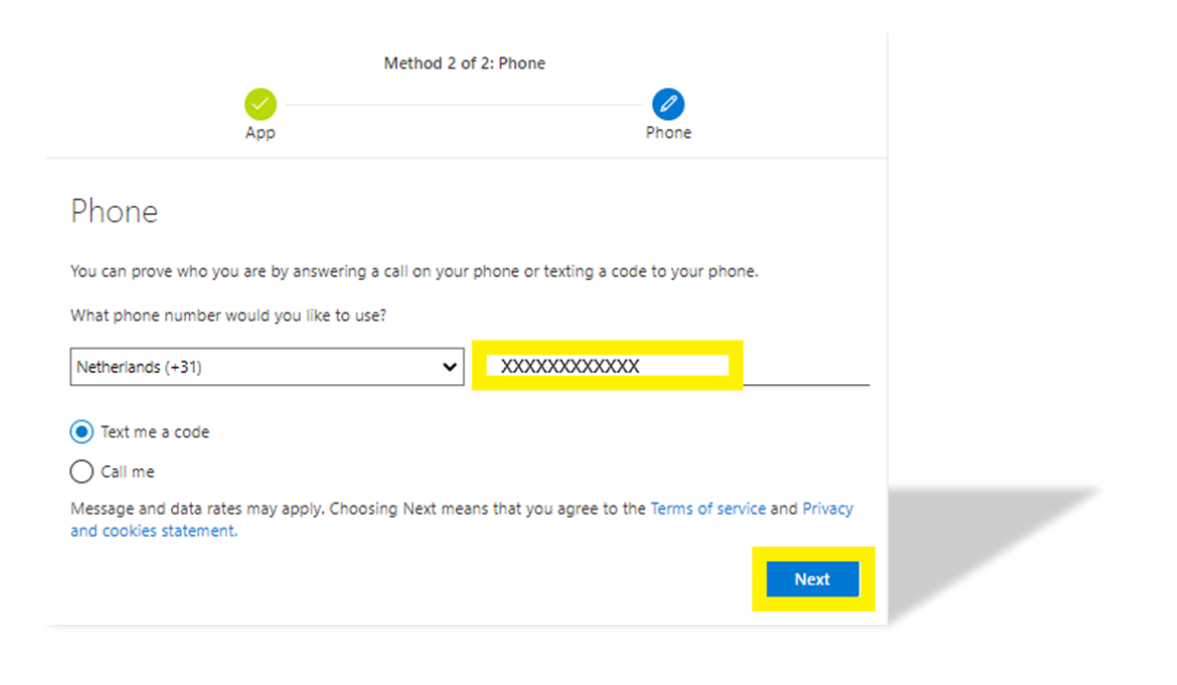

19. You receive a text message with a code, enter this code en press **Next**

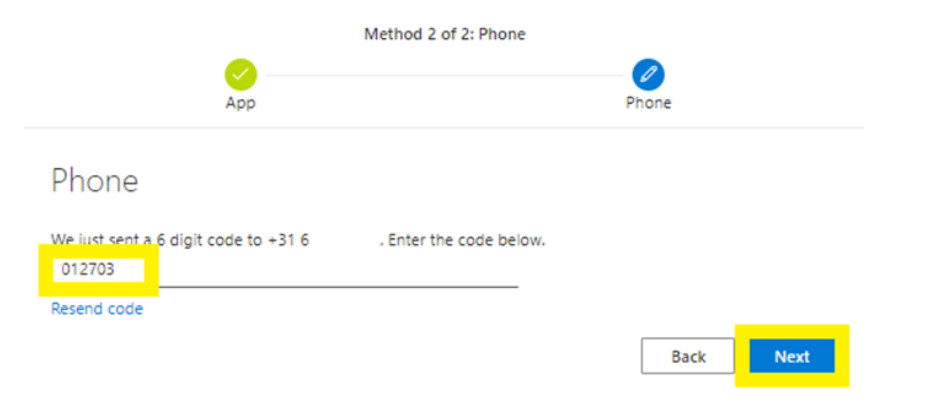

### Step-by-step plan

20. You receive a confirmation that the phonenumber is registered. Press **Next**

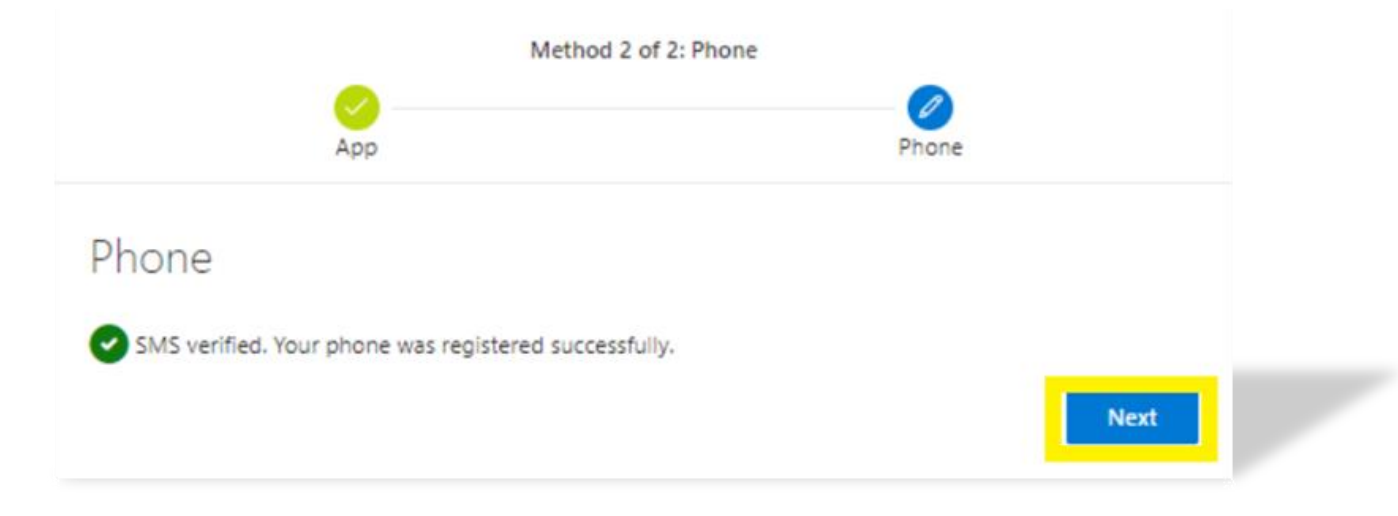

### Step-by-step plan

21. You receive a confirmation that all is validated successfully. Press **Done**

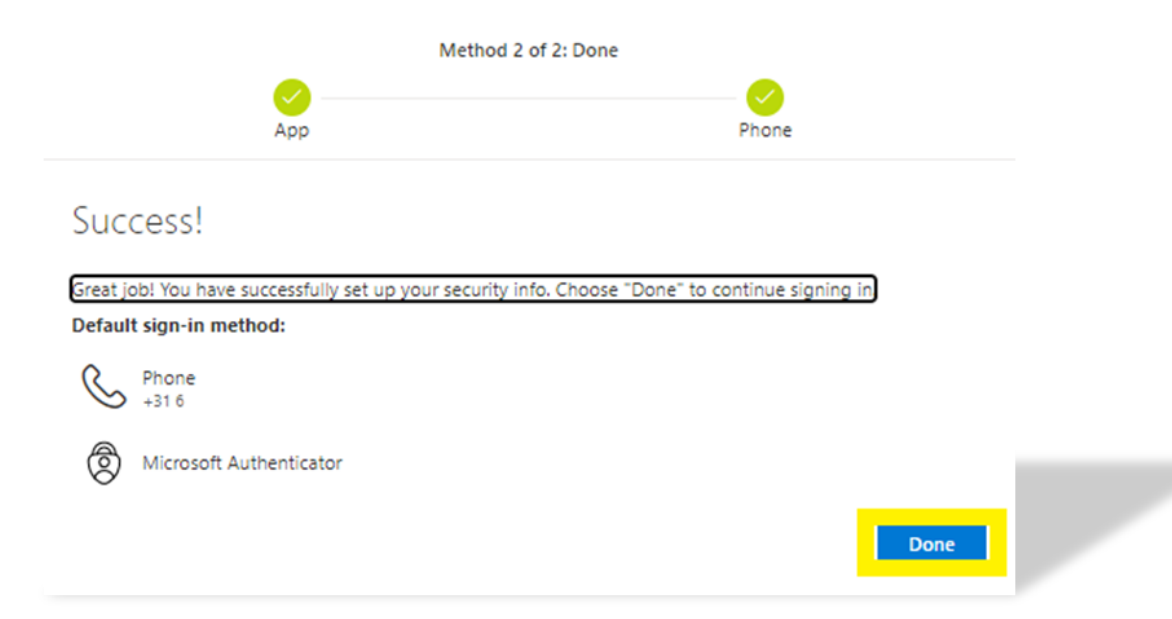

#### Step-by-step plan

The login to [www.office.com](http://www.office.com/) continues:

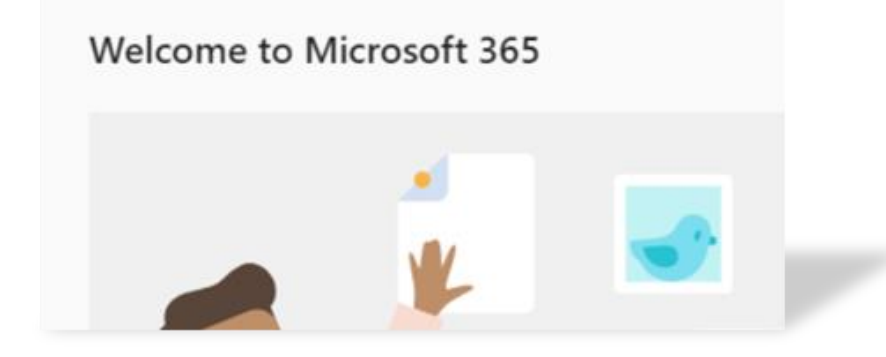

You are now registered for MFA authentication, when MFA is activated you will receive a push notification on your phone when you login.

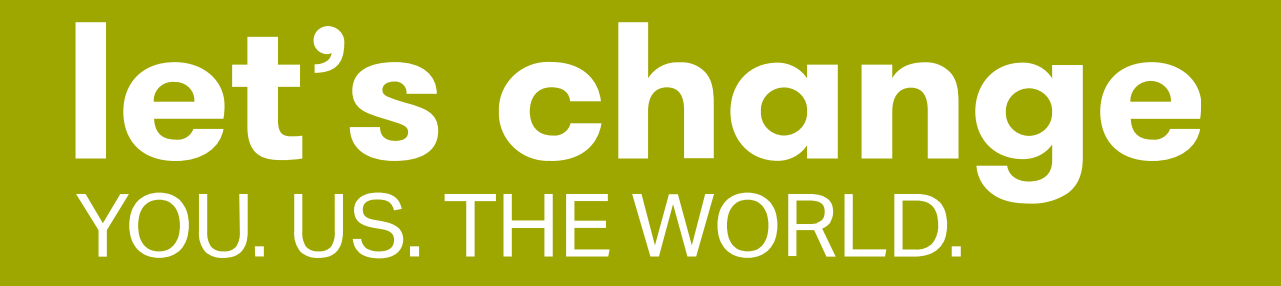